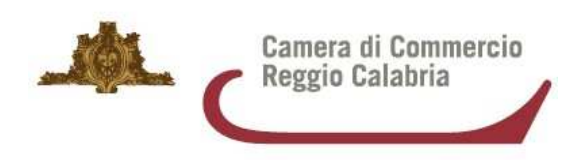

## **LINEE GUIDA INVIO PRATICA TELEMATICA SPORTELLO AGEF - ANNO 2018**

Il Servizio Sportello Telematico AGEF consente di effettuare la compilazione e l'invio telematico delle pratiche di richiesta contributi alla Camera di Commercio di Reggio Calabria. L'invio telematico delle pratiche di contributo è completamente gratuito.

Prima dell'invio è necessario (nel caso non si possegga già l'abilitazione a telemaco):

1) Collegarsi al sito www.registroimprese.it – AREA UTENTE per effettuare l'attivazione del servizio e ricevere una e-mail di abilitazione al sistema con user e password: *Attenzione: per completare la registrazione la società Infocamere S.c.p.a impiega almeno 48 ore lavorative. Si consiglia di tenere conto di questo tempo operativo.*

2) Ottenuta user e password, per il primo accesso è necessario collegarsi al sito http://webtelemaco.infocamere.it, cliccare su "**Servizi e-gov**", sezione "**Completamento o modifica registrazione**" (Figura 1), cliccare su "**Procedi**" ed ottenere quindi l'accesso a tutti i servizi gratuiti (sportelli dei servizi e-gov), inserire i dati mancanti, selezionare lo sportello di interesse, aderire al servizio. Il sistema, prima, confermerà l'inserimento della richiesta (abilitazione in corso) e poi completerà in automatico l'iscrizione (Abilitato);

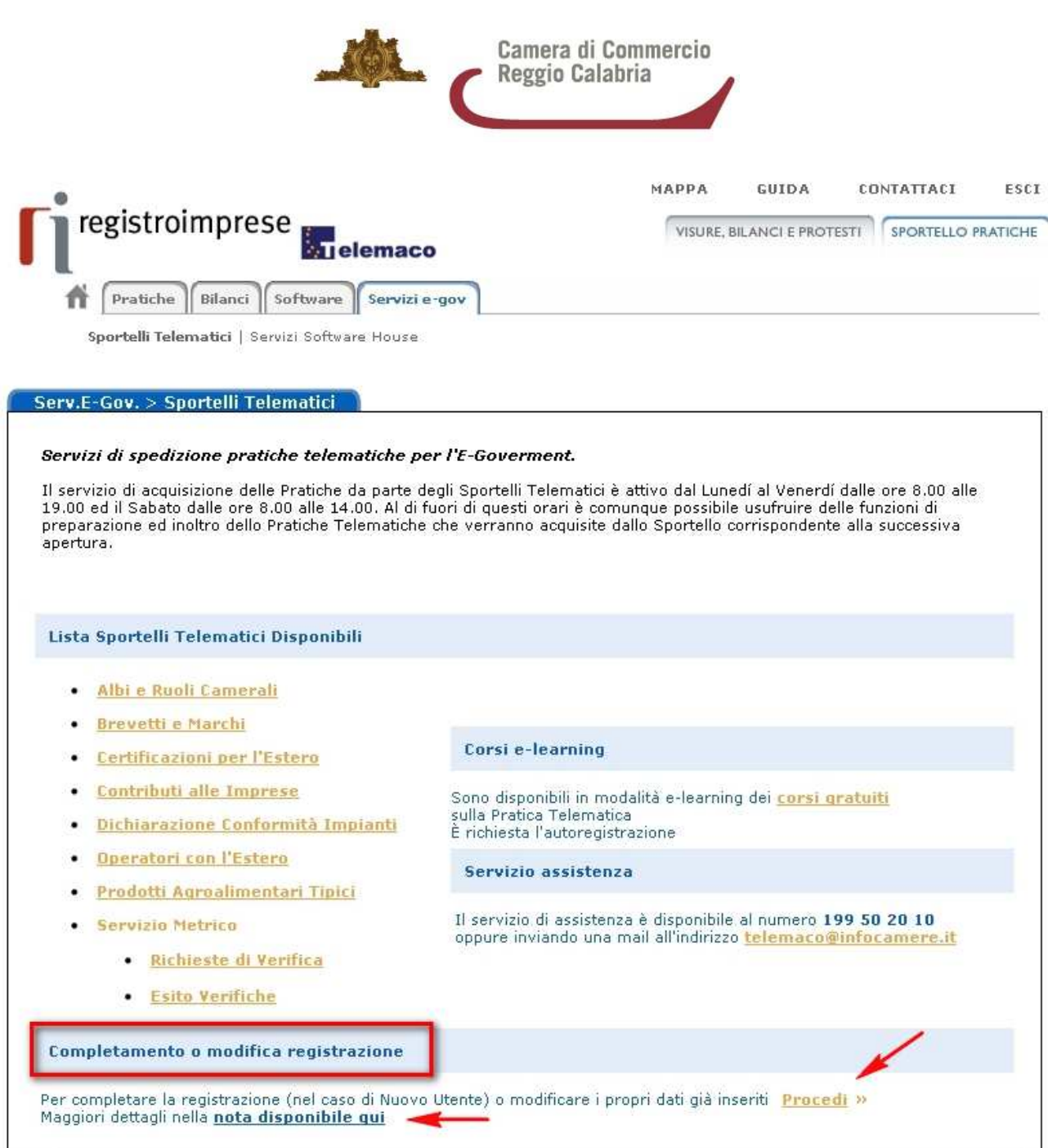

*Figura 1* 

3) Essere dotati di un dispositivo di firma digitale (business key o smart card) per poter firmare digitalmente i file da allegare alla domanda;

4) Essere dotati di una casella di posta elettronica certificata.

Prima di predisporre la pratica telematica, è necessario:

- Scaricare dal sito camerale (www.rc.camcom.gov.it – incentivi e sostegno al credito – contributi camerali – bando "Bando per la concessione di contributi a imprese delle Città Metropolitana di Reggio Calabria per l'attivazione di percorsi di alternanza scuola lavoro anno scolastico 2018/2019") l'Autodichiarazione ed il modello F23 per il pagamento dell'imposta di bollo;

Linee guida invio pratica telematica sportello Agef - anno 2018 2

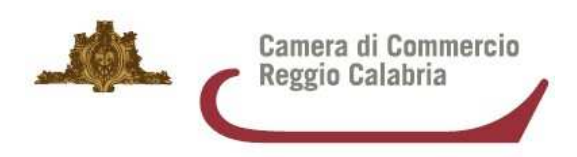

- Firmare digitalmente ciascun allegato. La firma digitale deve essere apposta **PRIMA** di allegare il file. Per questa operazione è possibile utilizzare un qualsiasi software e dispositivo adatti alla Firma Digitale. Un file - una volta firmato digitalmente – viene corredato di un'estensione aggiuntiva e diventa nomefile.nnn.P7M : questo è il file da allegare alla Pratica.

Per l'invio della domanda di contributo relativa al bando di interesse occorre connettersi al sito http://webtelemaco.infocamere.it1, cliccare su "**Servizi e-gov**" e poi cliccare su "**Contributi alle Imprese**" (Figura 2).

1 *Tutti i sistemi Telemaco sono disponibili dalle 8 alle 20 dei giorni feriali e dalle 8 alle 13 del sabato. Negli altri orari non è garantita la presenza di tutti i servizi, data la necessità di interventi di manutenzione* 

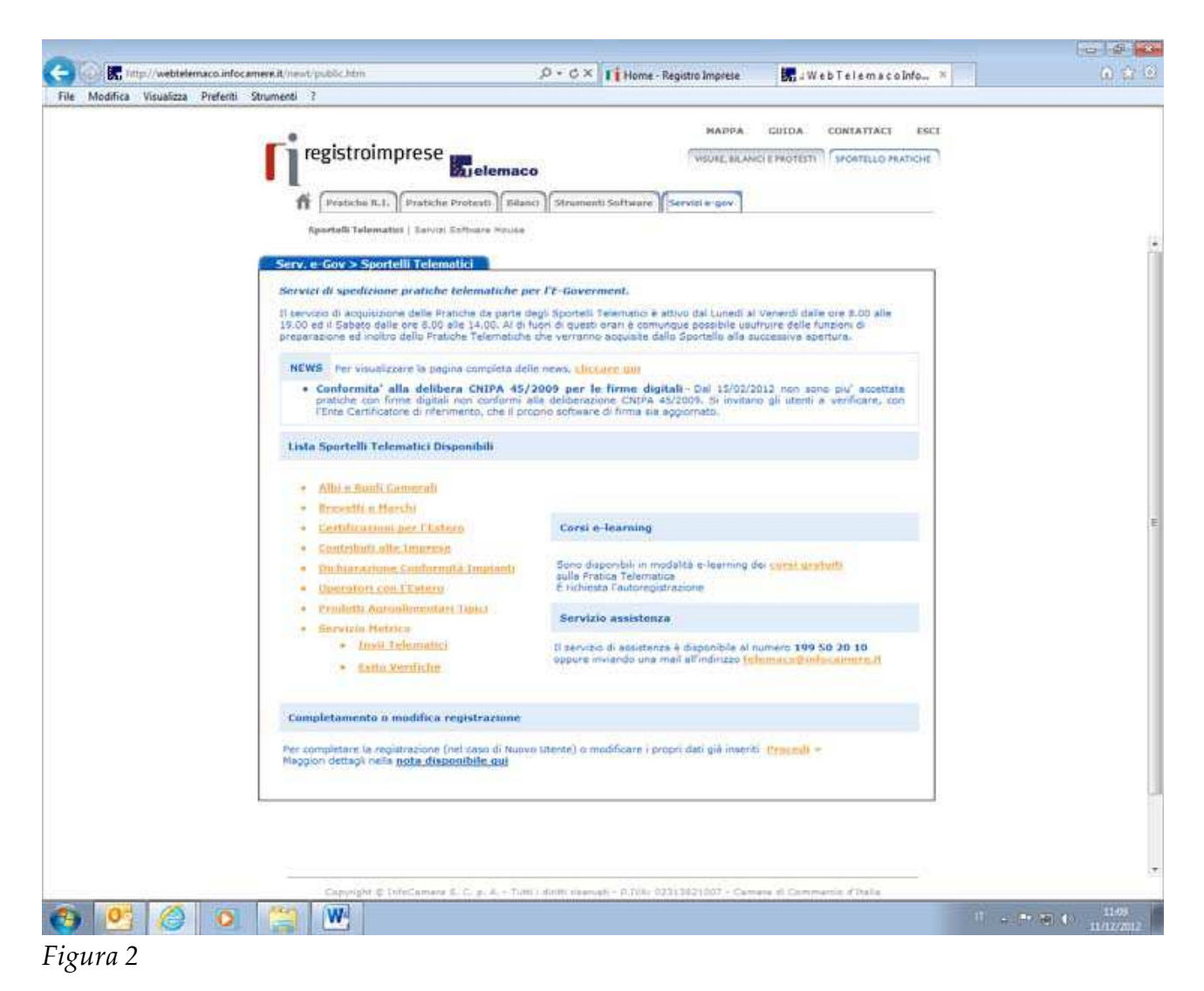

È anche disponibile un corso gratuito in modalità e-learning (Figura 3).

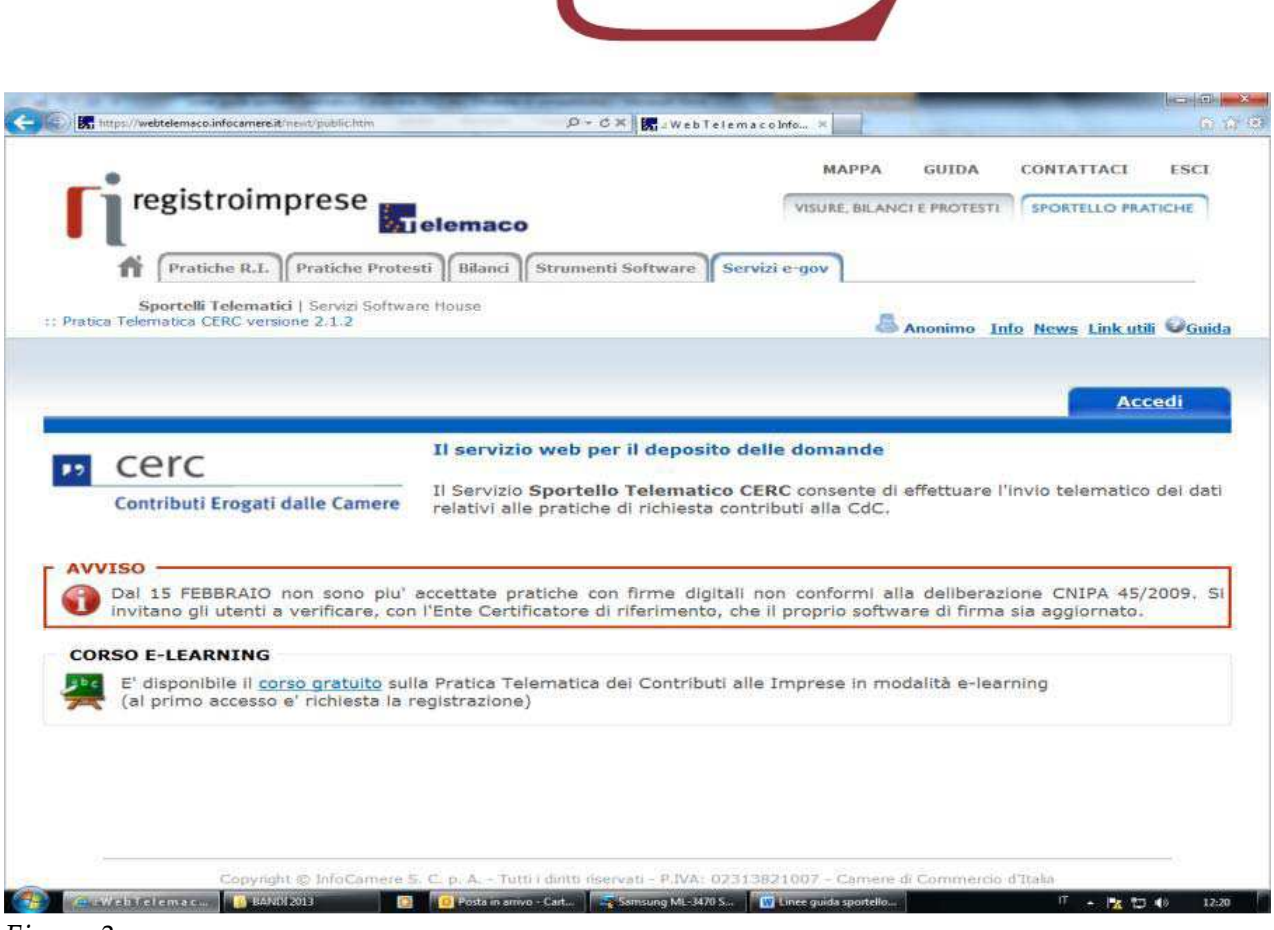

Camera di Commercio Reggio Calabria

*Figura 3* 

Effettuare l'accesso ai servizi di Webtelemaco, utilizzando la userid e password ottenuta (Figura 4).

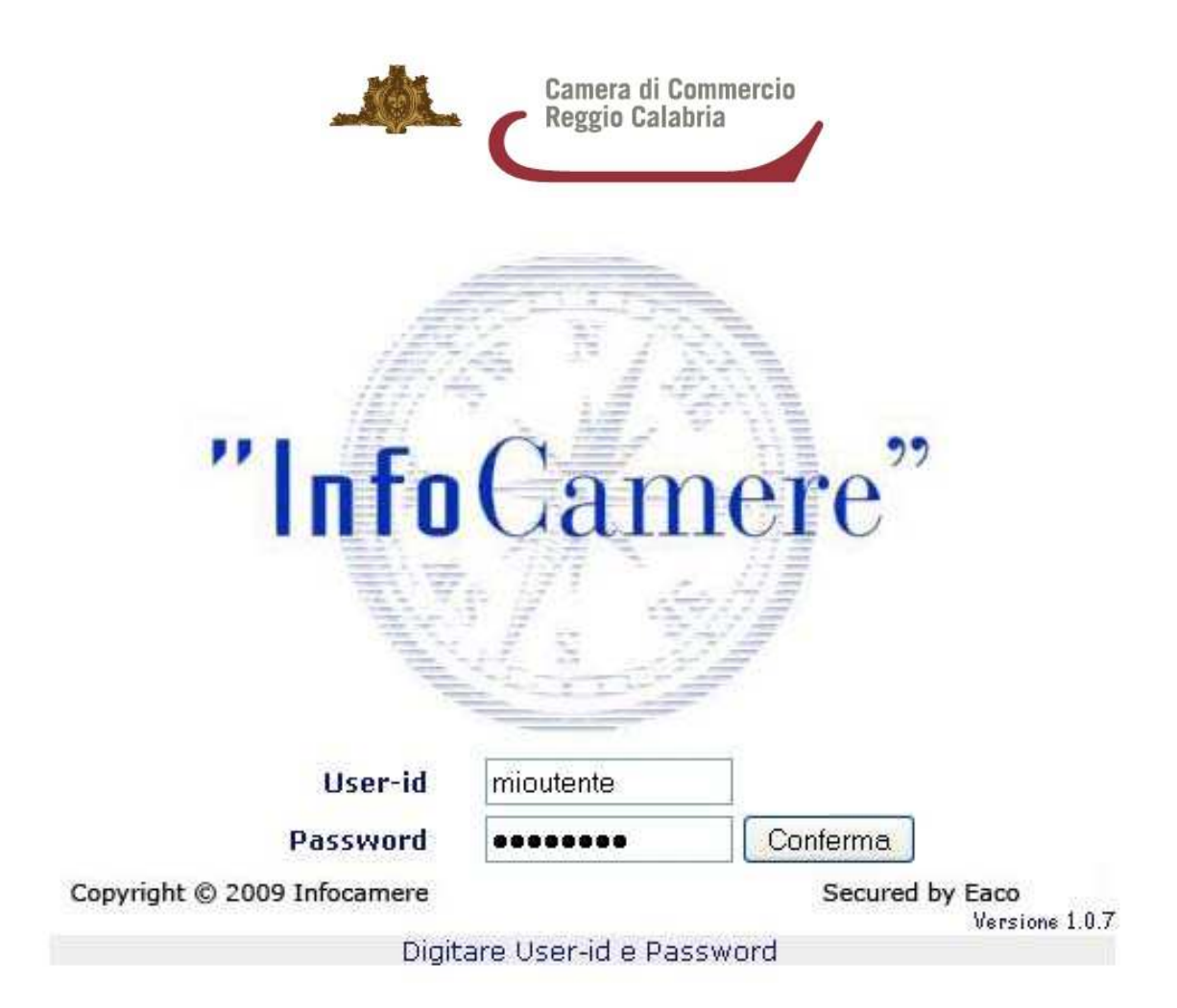

## $Figure 4$

Compilare il MODELLO BASE della pratica (pulsante "CREA MODELLO"):

- selezionare CREA MODELLO
- selezionare la Camera di Commercio a cui inviare la pratica (CCIAA: RC)

inserire il Nr. REA o il codice fiscale dell'impresa richiedente e premere il tasto "Cerca"

(il sistema attinge i dati automaticamente dal Registro Imprese – selezionare l'unità beneficiaria)

selezionare il Tipo Pratica "Richiesta Contributi"

 selezionare lo Sportello di Destinazione (CCIAA di Reggio Calabria – contributi alle imprese – Reggio Calabria)

 al termine cliccare su "Avvia compilazione" (il sistema presenterà la maschera del modello richiesto, suddiviso in riquadri)

 selezionare il Bando ("Bando per la concessione di contributi a imprese delle Città Metropolitana di Reggio Calabria per l'attivazione di percorsi di alternanza scuola lavoro anno scolastico 2018/2019")

 inserire il totale delle spese dichiarate e l'importo del contributo richiesto (da calcolare sulla base di quanto previsto nel Bando)

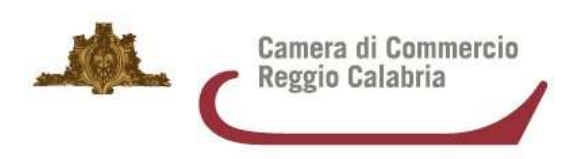

 **compilare tutti i campi obbligatori contrassegnati con l'asterisco** (relativamente al Numero Inps, se non è disponibile valorizzare a zero)

· relativamente ai campi non obbligatori, è consigliabile compilare i dati del Referente (dell'impresa) e/o del Presentatore (intermediario);

## **Non è previsto l'assolvimento del bollo virtuale per la Camera di Commercio di Reggio Calabria, pertanto alla domanda sull'esenzione dall'imposta di bollo va indicata la risposta: SI**

Cliccare su Scarica Modello Base – Salvare il file e firmarlo digitalmente

premere il pulsante NUOVA PRATICA

 nella maschera di ricerca impresa: selezionare la PROVINCIA dalla lista a scorrimento, digitare il NUMERO REA o, in alternativa, il CODICE FISCALE; premere quindi il tasto **CERCA** 

 se la posizione è presente nel Registro delle Imprese compare la maschera di apertura pratica, con visualizzato il dettaglio dell'impresa

 se l'Impresa ha più Unità Locali, compare una maschera intermedia per la scelta della Unità Locale fra quelle proposte a video

 selezionare - dalla lista a scorrimento - il TIPO DI PRATICA e lo SPORTELLO DI DESTINAZIONE TIPI DI PRATICA previsti : Richiesta di contributi

 allegare il MODELLO BASE, ovvero il file XML ottenuto con la funzione CREA MODELLO e poi firmato digitalmente per fare questo premere il tasto SFOGLIA, cercare il file nella cartella di appoggio e allegarlo alla pratica

al termine premere AVVIA CREAZIONE (Figura 5).

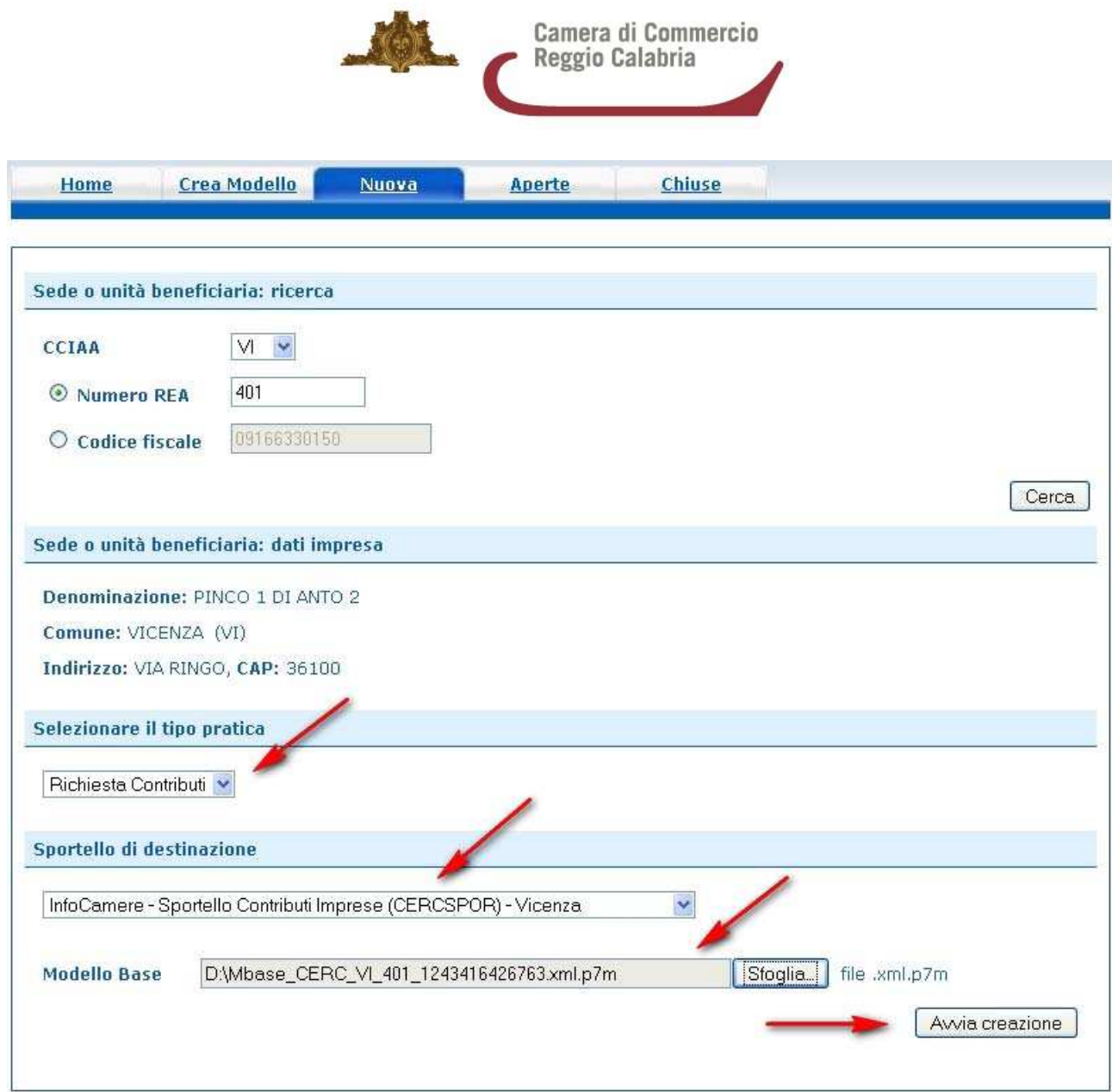

*Figura 5* 

Il sistema apre la pratica attribuendo alla stessa un codice identificativo (Figura 6).

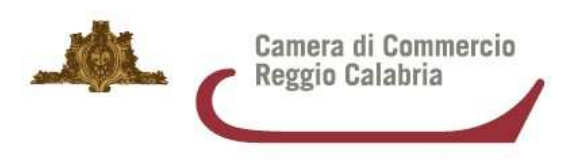

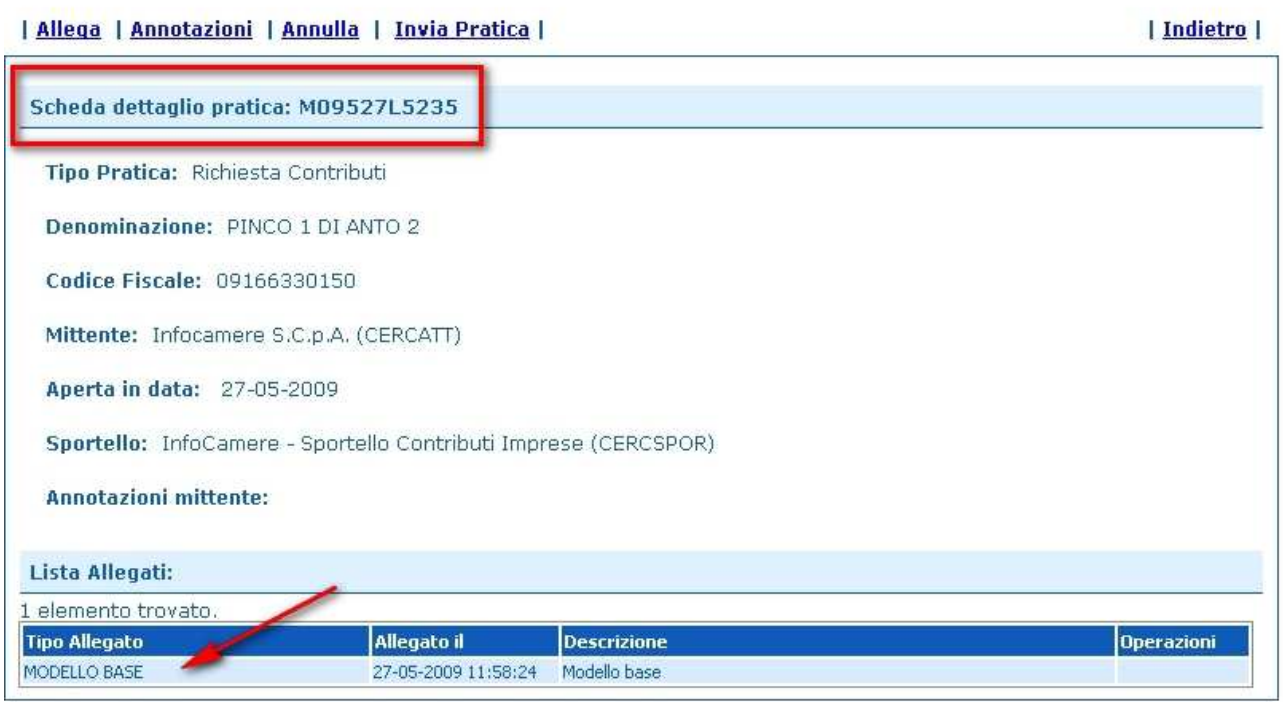

*Figura 6* 

nel dettaglio della pratica, premere il tasto ALLEGA per gestire gli altri file da allegare

 per ogni documento premere il tasto SFOGLIA, cercare il file nella cartella di appoggio e allegarlo alla pratica

 opzionalmente modificare la DESCRIZIONE del file allegato (campo inizialmente proposto con il "nomefile" ma modificabile)

inserire il CODICE DOCUMENTO (a scelta tra le opzioni visualizzabili)

 al termine premere il tasto ALLEGA E CONTINUA - per aggiungere un altro allegato o, in alternativa, ALLEGA E TERMINA - per concludere l'operazione e tornare al dettaglio della Pratica

apporre la firma digitale PRIMA di allegare il file

 dopo aver allegato i file previsti per la pratica, verificare la presenza di tutti i documenti, prima dell'invio

**NOTA: in questa fase sono disponibili il tasto di ANNULLA PRATICA e la funzione ANNOTAZIONI per aggiungere delle note alla pratica stessa** 

 premere il tasto INVIA PRATICA e confermare l'operazione premendo il tasto OK (Figura 7)

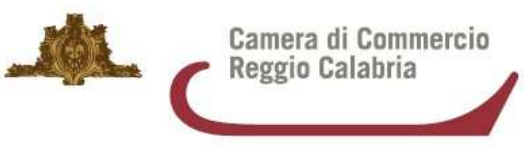

· Il file "fattura-spese-PINCO.pdf.p7m" è stato allegato

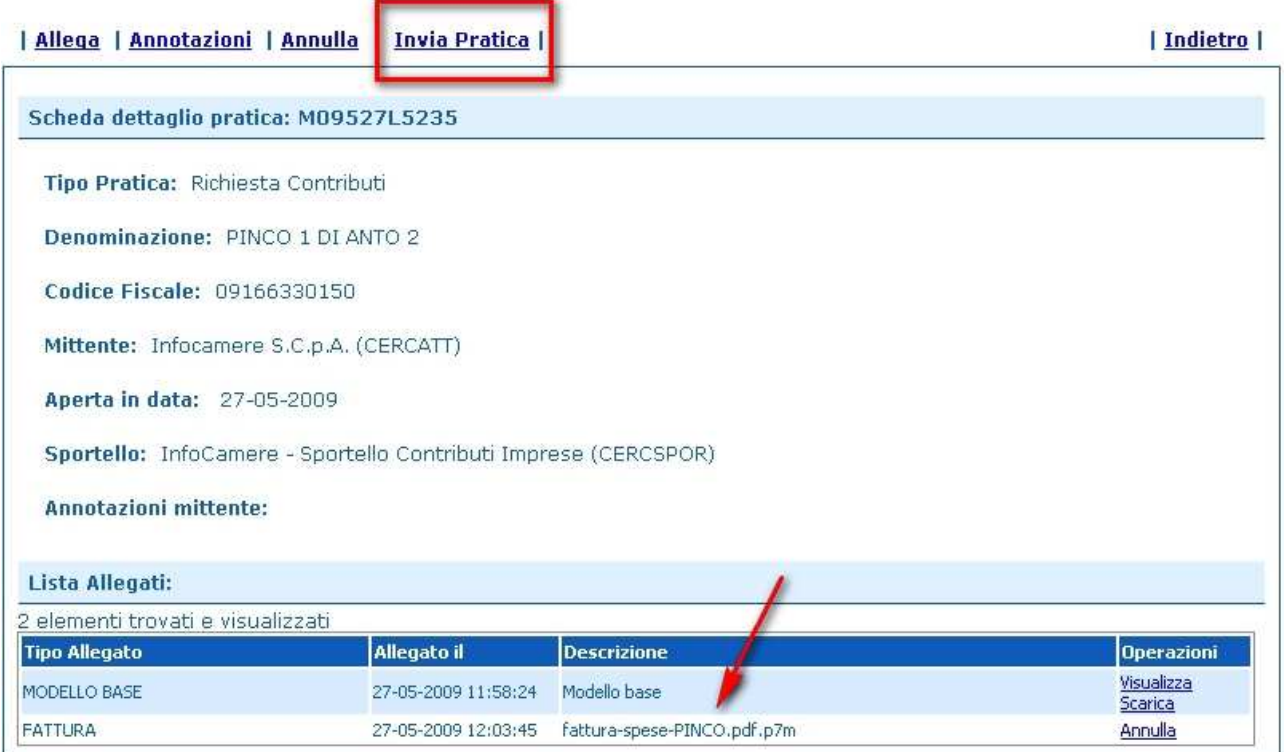

*Figura 7* 

Dopo l'invio il sistema conferma l'avvenuta operazione e visualizza le pratiche chiuse (sono pratiche che il sistema ha finito di elaborare; l'iter della pratica inviata prosegue con l'elaborazione informatica). Le pratiche inviate sono prese in carico dal sistema per l'elaborazione automatica (Figura 8)

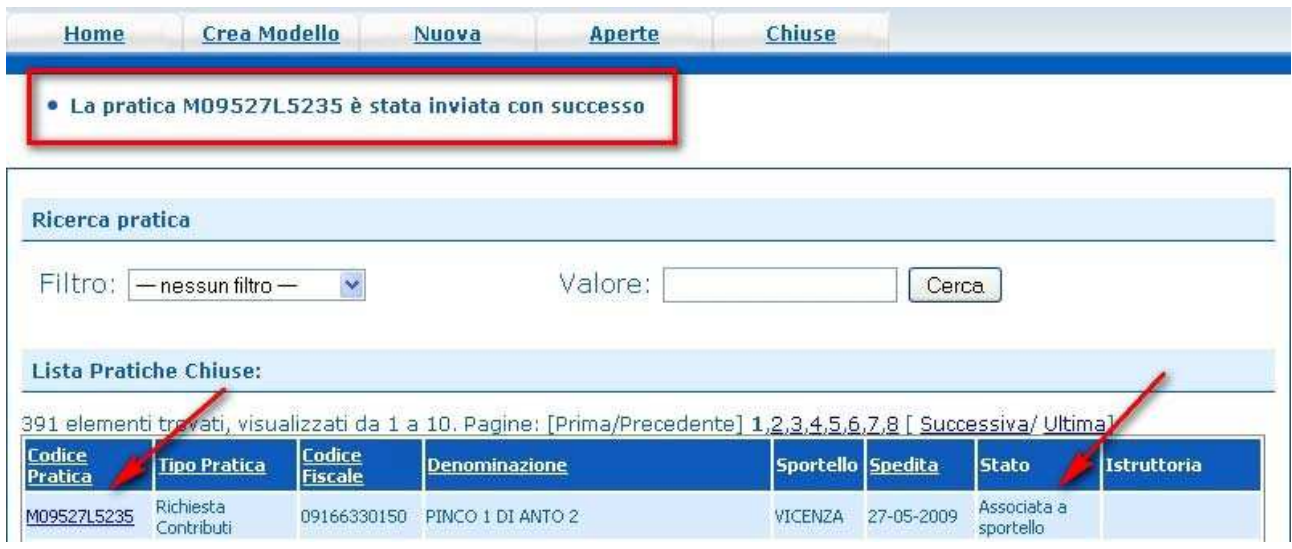

*Figura 8* 

Linee guida invio pratica telematica sportello Agef - anno 2018 9

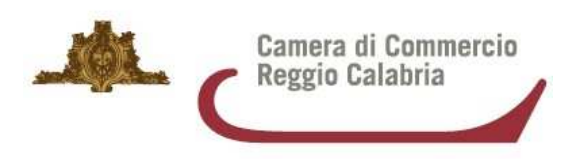

Il link CODICE PRATICA consente di entrare nel dettaglio della stessa; dopo l'INVIO della Pratica è disponibile la DISTINTA.

 La funzione "Aperte" presenta tutte le pratiche aperte dall'utente, e pronte per essere spedite.

 La funzione "Chiuse" evidenzia le pratiche inviate. La lista PRATICHE CHIUSE permette di consultare il dettaglio dello stato di avanzamento delle proprie pratiche. Nella lista sono disponibili:

- funzioni di filtro (criterio scelto da una lista a scorrimento, digitazione del parametro e tasto CERCA)
- ordinamento (click su nome colonna)
- navigazione fra le diverse pagine della lista ( click su numero di pagina e/o accesso diretto a prima/precedente, successiva/ultima )

 lo STATO AVANZAMENTO PRATICHE consente di verificare ed essere costantemente aggiornati sulla prosecuzione dell'iter di ciascuna pratica, presso l'Ufficio competente della CCIAA

 Lo stato "SOSPESA" indica un'anomalia nel controllo dei dati dichiarati al registro imprese, ad es. il controllo del diritto annuo

 Lo stato "chiusa con esito positivo" si riferisce esclusivamente all'istruttoria automatica relativa al corretto invio telematico della pratica.

## **ATTENZIONE: Il controllo sul possesso dei requisiti previsti dal Bando viene effettuato successivamente, e l'esito definitivo dell'istruttoria viene comunicato via pec, dopo la pubblicazione del provvedimento dirigenziale.**

Il sistema segnala con "chiave rossa" l'eventuale anomalia di validità della firma digitale.

L'iter della pratica inviata prosegue con l'elaborazione presso lo Sportello Telematico.

L'utente riceve via e-mail (all'indirizzo indicato in fase di domanda) la notifica di avvenuta protocollazione della pratica acquisita dal sistema.